## **Rittal-The System.**

Faster - better - everywhere.

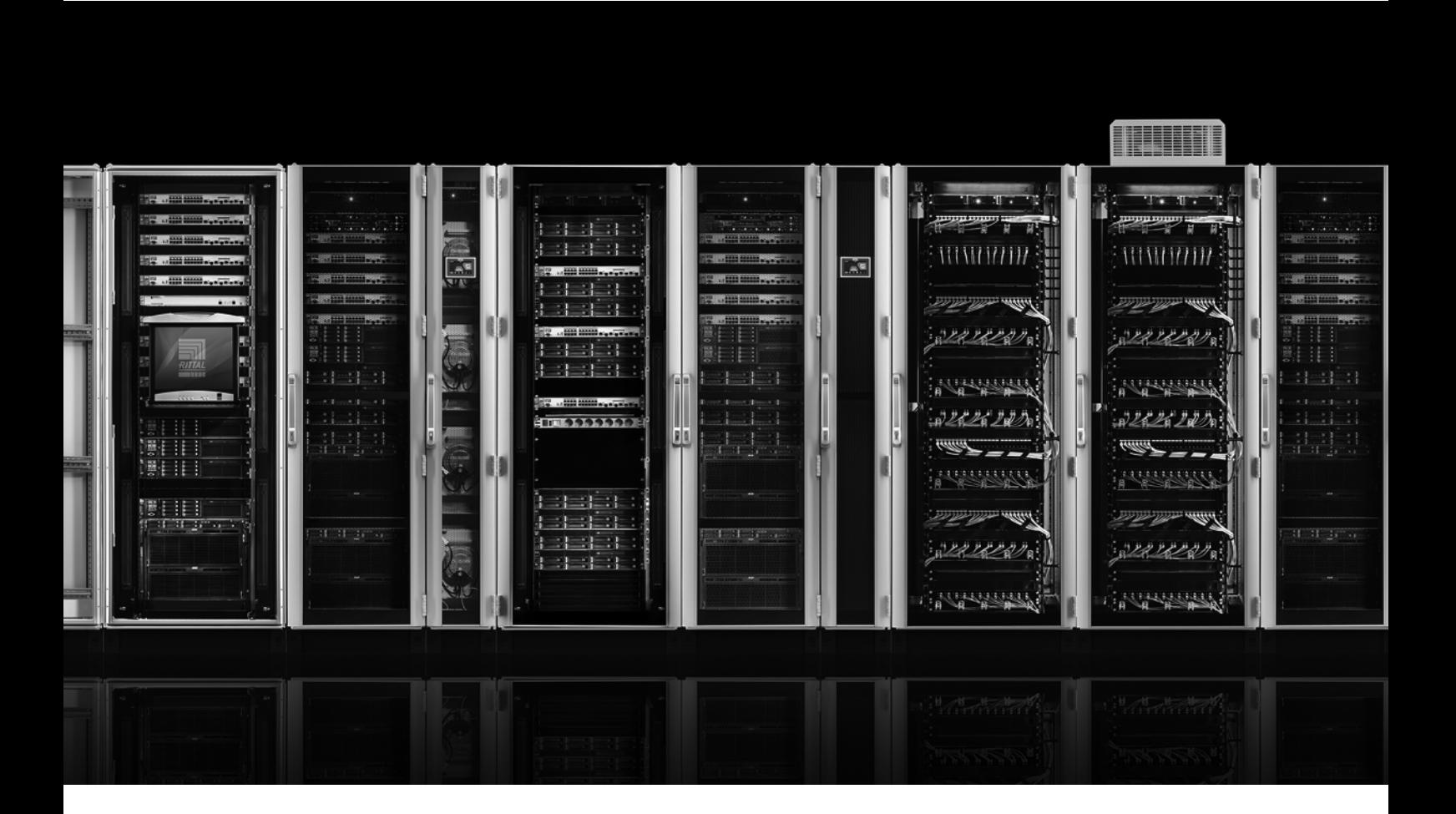

**Installation de la fonction Maître-Esclave Power Distribution Unit (PDU)** 

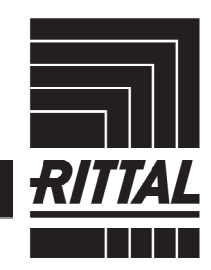

ENCLOSURES

 $\rightarrow$  POWER DISTRIBUTION **CLIMATE CONTROL**  TIMERASTRUCTURE SOFTWARE & SERVICES

FRIEDHELM LOH GROUP

Installation de la fonction Maître-Esclave sur le PDU

# **Sommaire**

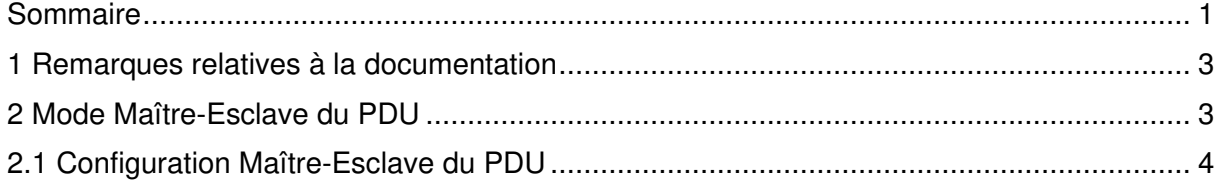

## **1 Remarques relatives à la documentation**

Les PDU actifs des modèles suivants disposent de la fonction Maître-Esclave à compter de la version de logiciel 7.17.20 :

- PDU Metered
- PDU Metered plus
- PDU Switched
- PDU Managed

Ces modèles sont désignés par PDU par la suite.

### **2 Mode Maître-Esclave du PDU**

Le PDU peut en principe être exploitée dans deux modes de fonctionnement différents. Il existe le mode Maître-Esclave ainsi que le mode Unitaire (« mode Autonome »). Lors de sa livraison, le PDU est toujours configurée en mode Autonome.

En mode Maître-Esclave il est possible de raccorder jusqu'à trois autres PDU (Esclave) à un PDU Maître. De cette manière il est possible, via une connexion Ethernet (une adresse IP), d'exploiter l'ensemble des valeurs, réglages et commutations des PDU Esclaves via le PDU Maître. Cela concerne également les protocoles SNMP, OPC UA, Modbus TCP. La transmission des données est réalisée de manière codée. **Figure 1** représente la connexion des appareils :

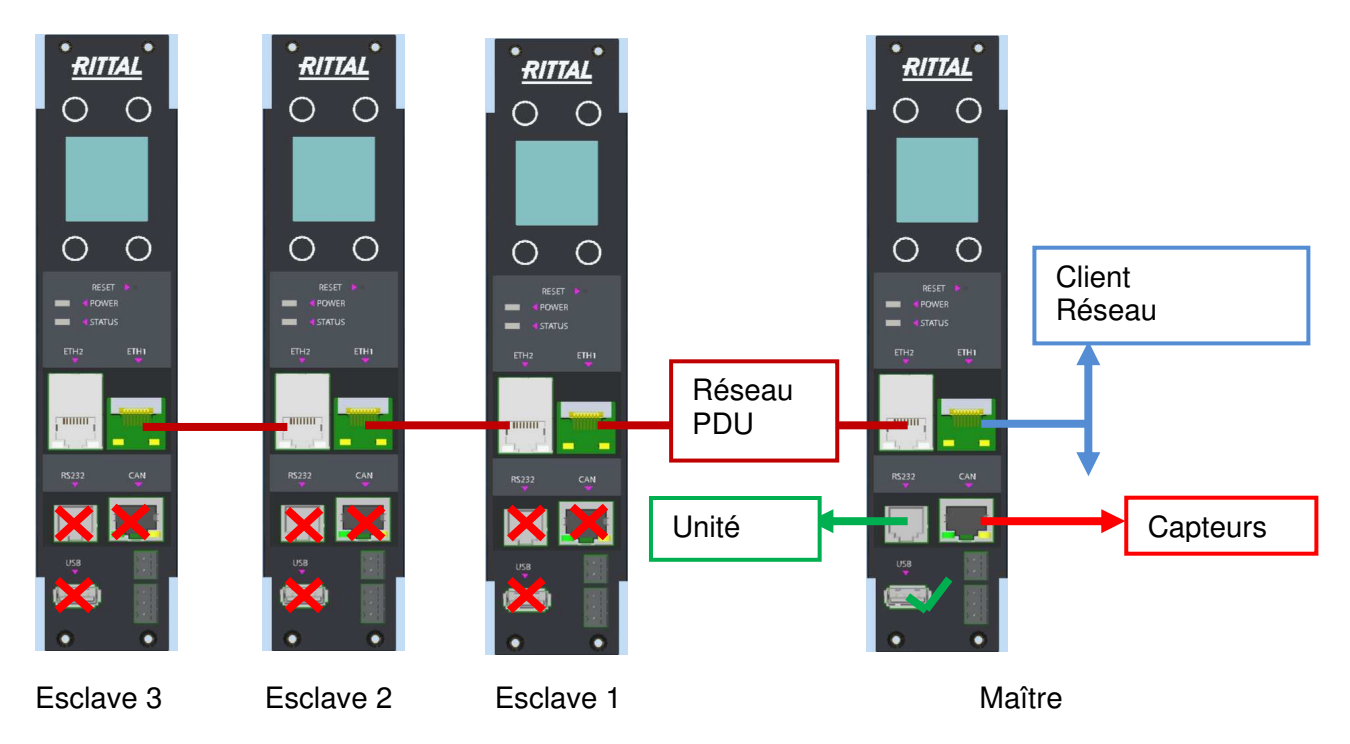

**Figure 1 : Connexion des appareils Maître-Esclaves** 

#### **En mode Maître-Esclave, les interfaces du PDU possèdent les caractéristiques suivantes :**

#### PDU Maître :

La fonction de pont entre les deux interfaces Ethernet est désactivée. L'appareil possède alors deux interfaces Ethernet indépendantes avec de propres adresses MAC. La première interface (ETH1) est connectée au réseau de l'entreprise, la deuxième interface (ETH2) est connectée au premier PDU Esclave.

#### PDU Esclave :

La fonction de pont entre les interfaces Ethernet est activée. La connexion entre les PDU Esclaves peut être réalisée au choix via ETH1 ou ETH2 de l'esclave et se fait directement (sans utiliser le réseau du client).

#### Adresses IP

Les adresses IP des PDU Esclaves ainsi que l'interface Ethernet 2 du PDU Maître (connexion vers les PDU Esclaves) sont attribuées de manière fixe. L'adresse IP de la première interface Ethernet de l'appareil Maître peut être imposée par le réseau du client via DHCP ou être paramétrée via le site Internet ou l'écran. Les adresses IP peuvent être consultées via l'écran dans « Réglages - Controllerinfo ».

#### Autres remarques :

- Power over Ethernet (PoE) est disponible uniquement sur la première interface réseau de l'appareil Maître (sur les modèles compatibles PoE). USB, RS232 et l'interface CAN sont gérés uniquement par la PDU Maître.
- Relais d'alarme : Le relais d'alarme du PDU Esclave peut être commandé par le PDU Maître.

### **2.1 Configuration Maître-Esclave du PDU**

Le mode de fonctionnement, c. à d. le « mode Maître-Esclave » du PDU doit être déterminé ou modifié sur chaque PDU via l'écran intégré. Les réglages suivants peuvent être effectués :

- (Autonome)
- Maître
- Esclave 1

Installation de la fonction Maître-Esclave sur le PDU

- Esclave 2
- Esclave 3

**L'appairage du PDU est alors effectué via le PDU Maître. Si un PDU est défini comme Maître ou Esclave, tous les réglages préalables de l'appareil sont perdus.** 

#### **Définition du mode Maître-Esclave :**

- Naviguer à l'écran via les points de menu Rittal ► Setup et sélectionner l'élément « Mode PDU ». Le code PIN est demandé pour la validation après la sélection de l'élément.
- Vous pouvez maintenant sélectionner le mode de fonctionnement dans le point de menu Mode PDU (« Autonome », « Maître » ou « Esclave »).
- Configurez tout d'abord le PDU Maître

Pour la configuration du PDU Esclave il faut répéter cette procédure en conséquence et définir le PDU comme « Esclave ». Le fonctionnement de jusqu'à trois PDU Esclave est possible avec un PDU Maître.

Après avoir défini les modes pour toutes les PDU, il faut connecter les appareils entre eux (« Appairage »). Cela est réalisé via le menu du PDU Maître.

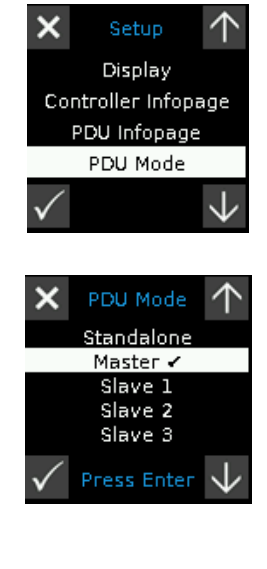

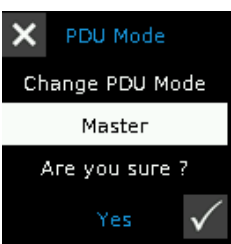

- Naviguer via les points de menu Rittal ► Setup et sélectionner l'élément « Appairage PDU ». Vous êtes invité à saisir le code PIN pour démarrer l'appairage.
- L'appairage démarre après la saisie du code PIN. Attendez que toutes les PDU soient connectées (dans l'exemple il y a deux PDU Esclaves en complément de la PDU Maître).

Un symbole « S1 », « S2 » ou « S3 » de couleur magenta est affiché sur les PDU Esclaves lorsque l'appairage est réussi. Le symbole est marqué en gris lorsque la connexion des PDU n'est pas réussie ou s'il elle est interrompue. Un symbole « M » de couleur magenta est affiché lorsque la PDU Maître est paramétrée avec succès.

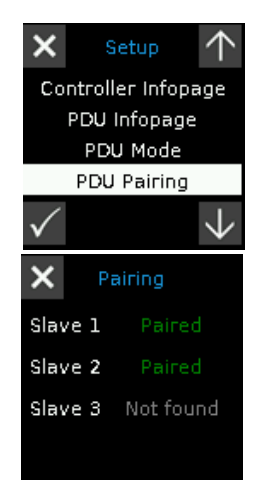

#### Autres remarques :

- Si un PDU Esclave a été connecté à un PDU Maître, celui-ci ne peut ensuite plus être connecté à une autre PDU Maître. Une nouvelle configuration du PDU Esclave est nécessaire pour permettre cela. Les étapes décrites ci-dessus sous « Définition du mode Maître-Esclave » doivent à nouveau être réalisées pour cela.
- Les **mises à jour de logiciel** pour les PDU Esclaves sont distribuées via le PDU Maître. Pour cela il faut tout d'abord effectuer la mise à jour sur le PDU Maître. Voir pour cela www.rittal.de ou demandez au service Rittal. La transmission des mises à jour de logiciel sur les PDU Esclaves est ensuite réalisée automatiquement.

### Rittal - The System.

#### Faster - better - everywhere.

- Enclosures
- Power Distribution
- Climate Control
- IT Infrastructure
- Software & Services

You can find the contact details of all Rittal companies throughout the world here.

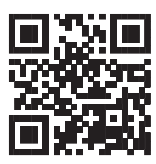

www.rittal.com/contact

RITTAL GmbH & Co. KG Auf dem Stuetzelberg · 35745 Herborn · Germany Phone +49 2772 505-0 E-mail: info@rittal.de · www.rittal.com

**ENCLOSURES** 

**POWER DISTRIBUTION CLIMATE CONTROL** 

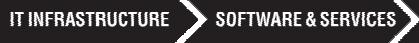

RITIA

FRIEDHELM LOH GROUP